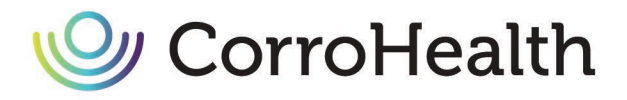

To access the CorroHealth Academy, go to<https://academy.corrohealth.com/>

First-time users must first sign up for the Academy. Click the Sign In/Up button. Existing users should click "Sign In/Up" and enter your email address and unique password.

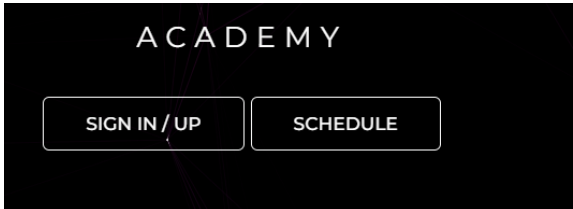

Click Create an Account

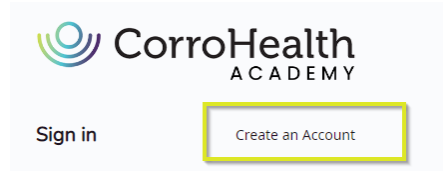

Once signed up, users will need to log out, then navigate back to the sign in screen and enter the email address and password you have just selected when signing up. Once your email address and password have been entered, click Log In.

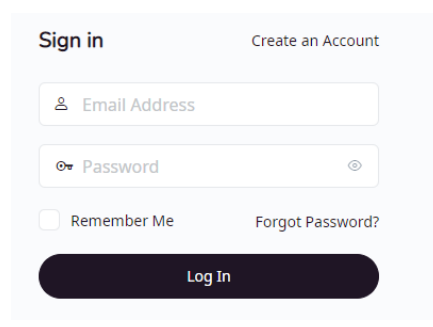

Once signed in, users should click "All Courses" at the top of the screen.

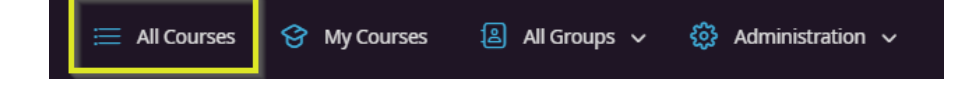

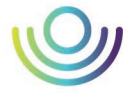

Once all courses have populated, scroll though all courses to find your desired course. To access the course, click on "View Course Outline"

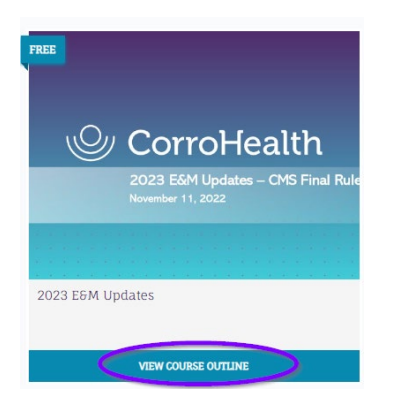

Finally, click on "Take this Course" to view/hear the content.

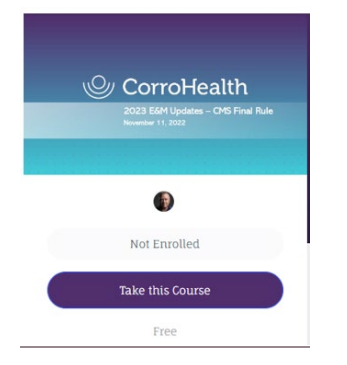

## Forgot Password?

Click "Forgot Password" and follow the steps on the screen.

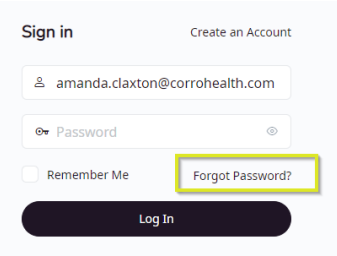

**6509 Windcrest Drive, Suite 165 | Plano, Texas 75024 CorroHealth** | 2